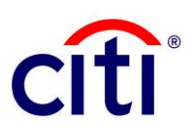

## Safeword Card Replacement CitiDirect BE - Quick Reference Guide

1. Under Self Service on the CitiDirect BE megamenu, select User & Entitlement.

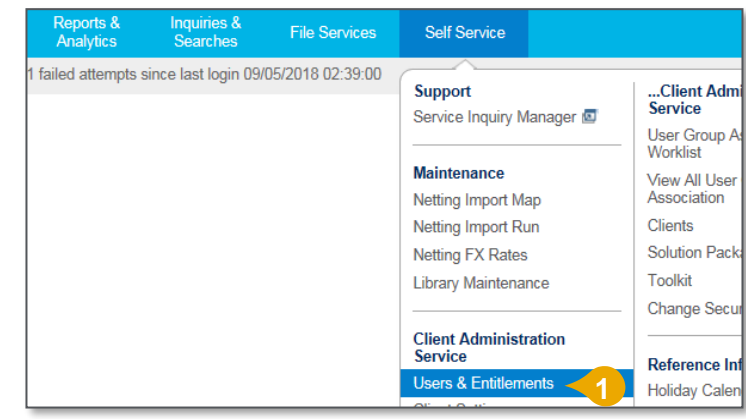

2. Click on Users & Entitlements and then Users, select All Users to view the existing users.

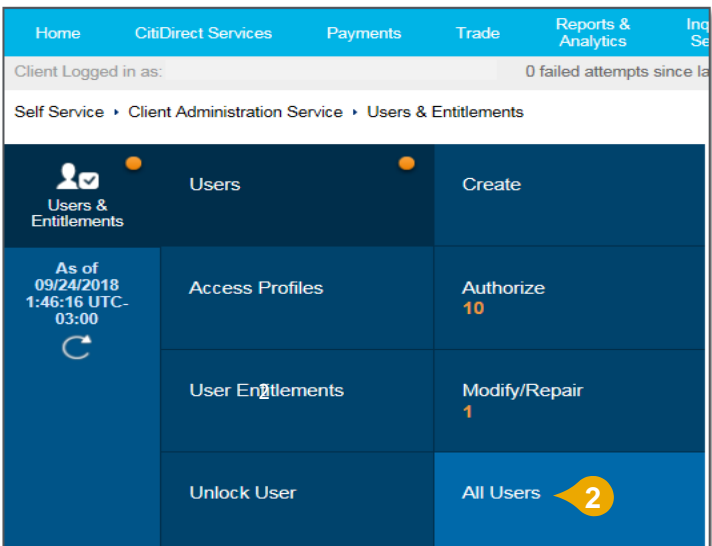

3. Click on the user name which is in hyperlink to replace safeword card.

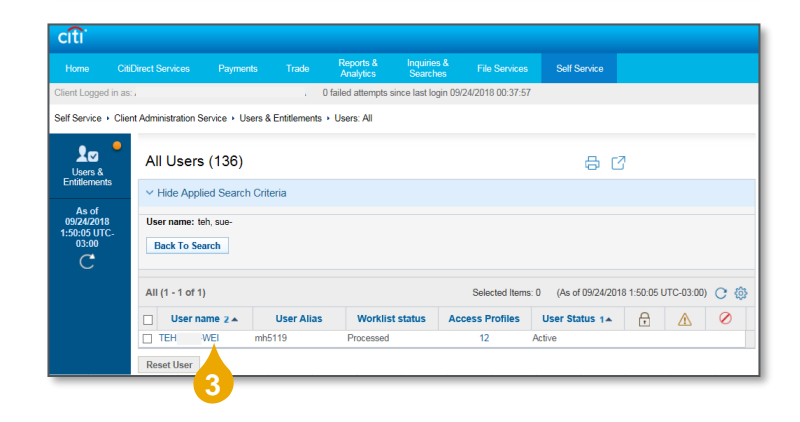

## **Treasury and Trade Solutions**

- 4. Expand 2-Credentials column to view the user login details.
- 5. Delete the Credential Type Challenge/Response Host 9 by clicking on the 'X' icon.
- 6. Select Add Credentials to replace Safeword Card.

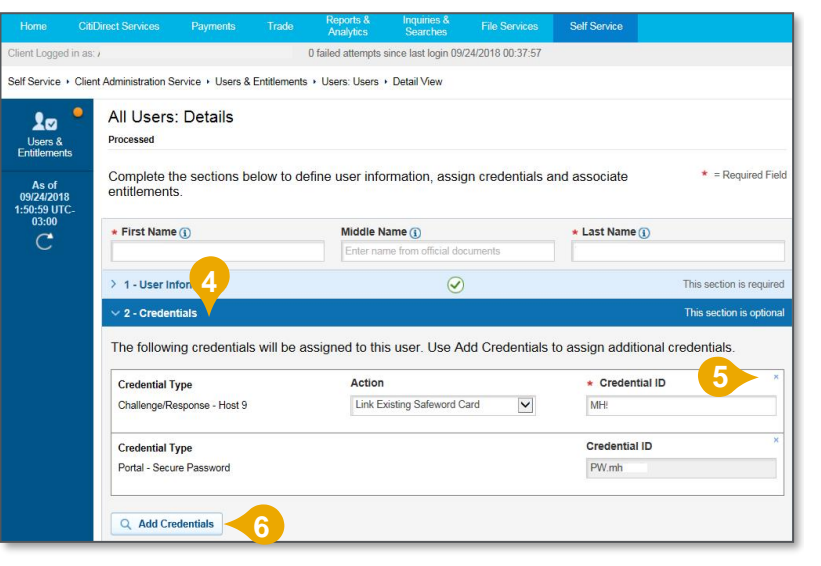

- 7. Select Challenge/Response Host 9 as the login credential type.
- 8. Click on Select button once you have checked the applicable column.

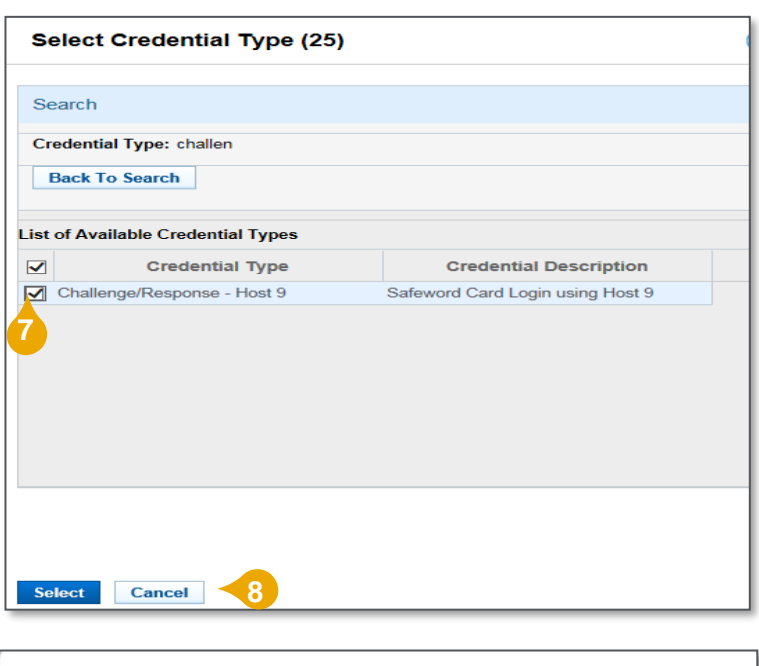

9. Click on No Thanks button if you are prompted with the message.

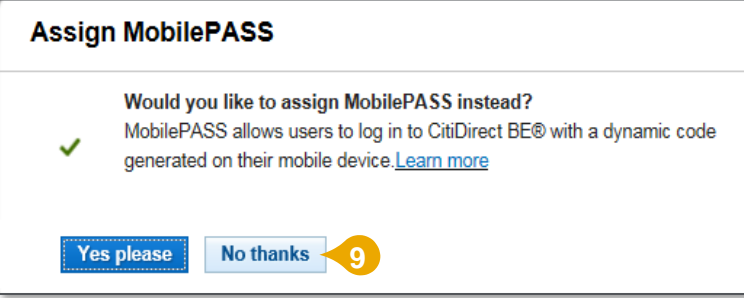

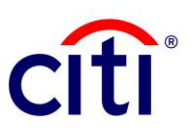

## **Treasury and Trade Solutions**

10. Select Get New Safeword Card – Email PIN as the replacement action.

 $\angle$  2 - Credentials

11. Click Submit button once you to send the request for authorization.

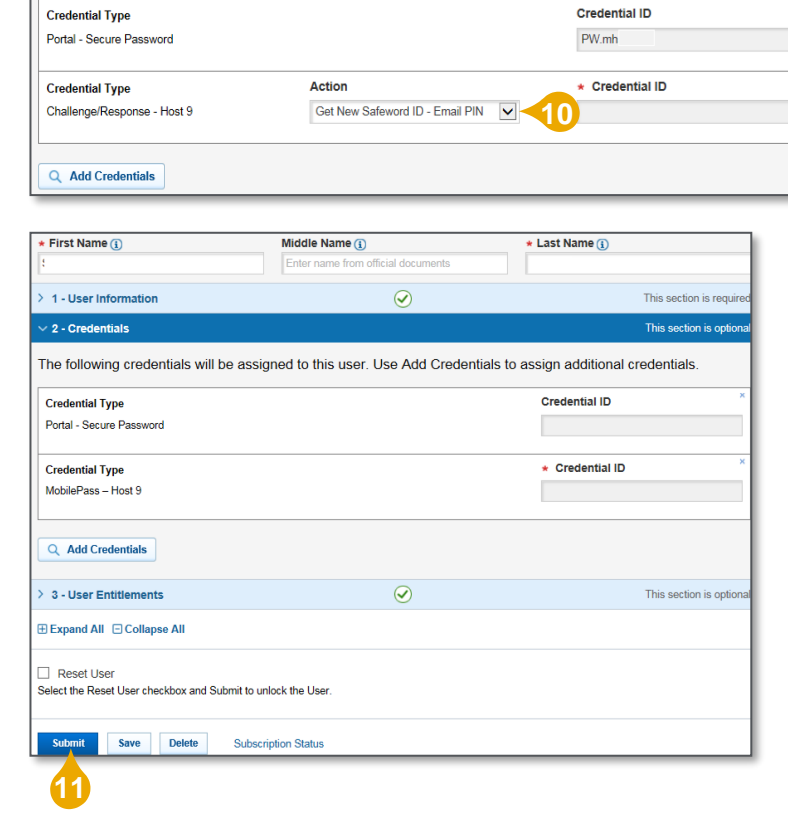

The following credentials will be assigned to this user. Use Add Credentials to assign additional credentials.

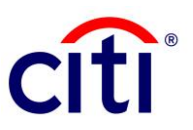